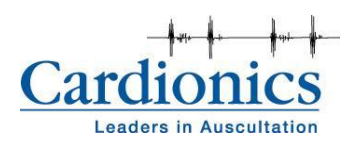

## **OPERATOR'S MANUAL SAM II, The Student Auscultation Manikin**

**Cardionics, Inc**. 910 Bay Star Blvd. Webster, Texas 77598 USA

Telephone: 281-488-5901 Fax: 281-488-3195 E-Mail: KeithJ@cardionics.com

Copyright 2010 Cardionics, Inc. All rights reserved File: 014-8800.doc

SAM Student Auscultation Manikin, Cardionics®, E-Scope, CardioSim, SimulScope and Heartman<sup>®</sup> are registered trademarks of Cardionics, Inc., Webster, Texas 77598 USA. SAM<sup>™</sup>, PneumoSim, Pocket-monitor are trademarks of Cardionics, Inc. file:Op-Sam 0147500B1.doc

### **SAFETY PRECAUTIONS**

Please read this information before using the Sam, the Student Auscultation Manikin. It applies to the basic System as well as any optional equipment that may be used with the System. **In this manual, WARNINGS describes precautions necessary to prevent injury or loss of life. CAUTIONS describes those precautions, procedures, techniques, etc. which are considered essential to emphasize**.

#### **WARNING**

SHOCK HAZARD: A shock hazard may exist if this System is not properly grounded. The System is designed to operate with a 3-wire AC power system containing a separate ground wire. The ground wire must not be removed or defeated.

### **WARNING**

SHOCK HAZARD: Do not remove protective covers on any components of the SAM II manikin. Hazardous voltages may be present. Cabinet panels for this System and all components must be in place while the System is in use. All the internal adjustments, replacements and initializations should be made by a qualified technician.

#### **WARNING**

CLEANING AND CARE: As a general safety precaution, the System should be turned off and the AC power disconnected before performing any cleaning procedures. Use Windex to clean SAM.

### **CAUTION**

CONNECTORS: Do not immerse any of the connectors used in the System in any fluid.

### **TRADEMARKS**

SAM Student Auscultation Manikin, Cardionics, CardioSim, SimulScope, E-Scope and Heartman registered trademarks and Pocket-monitor are trademarks of Cardionics, Inc.

## **REPRODUCTION OF SOUNDS**

All sounds, both simulated and real, and veterinary sounds are copyrighted by Cardionics, Inc. and may not be reproduced for any reason except by written authorization of Cardionics, Inc., Webster, Texas 77598 USA.

## **Table of Contents**

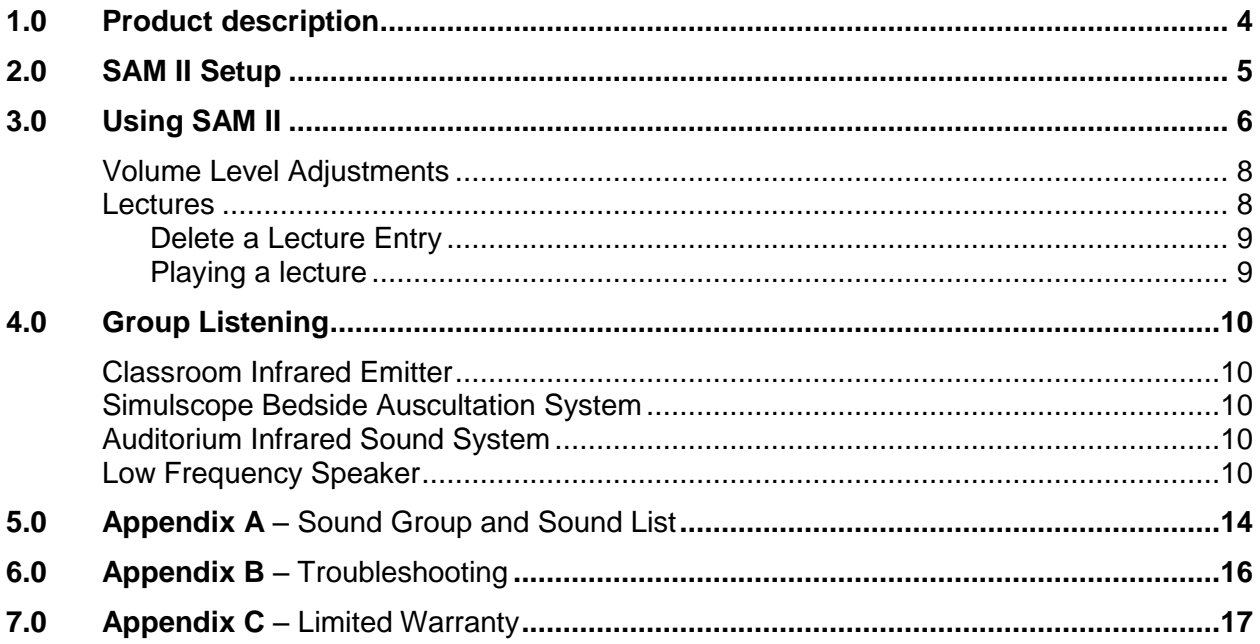

# **List of Figures**

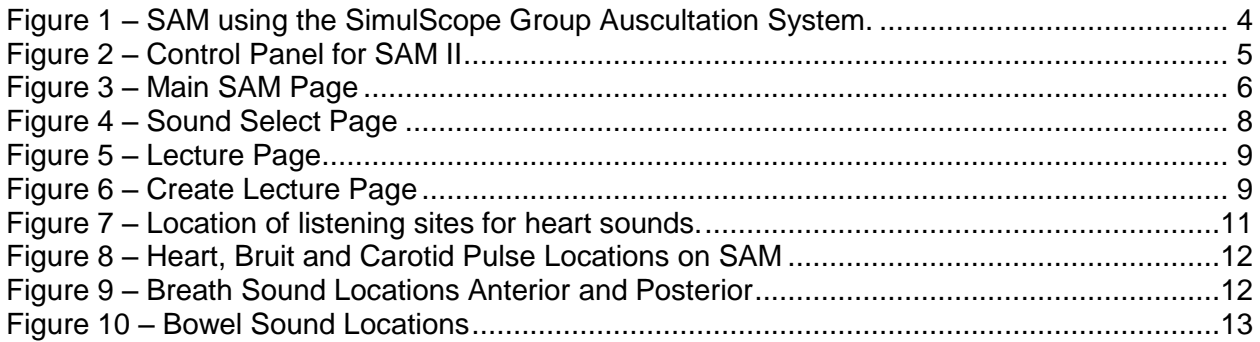

# **1.0 Product description**

SAM II, the Student Auscultation Manikin, is an interactive manikin for teaching students the art of auscultation.

SAM II consists of a half-body male manikin, Laptop computer, the E-Scope Electronic Stethoscope and a stethophone for a second listener

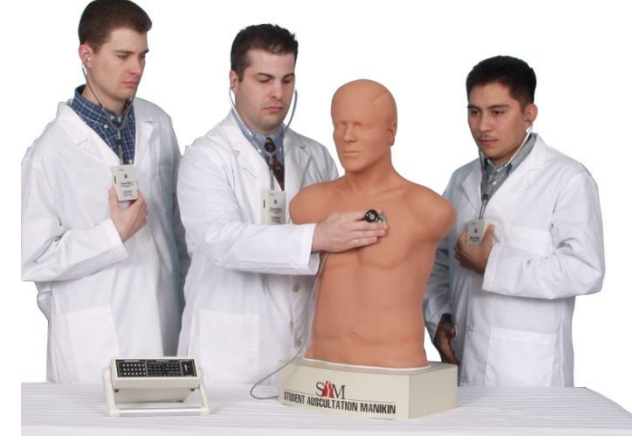

**Figure 1 – SAM using the SimulScope Group Auscultation System.**

SAM has four listening sites for heart sounds, eight listening sites for breath sounds, two listening sites for bowel sounds, one site for bruit sounds and one carotid pulse. There are 16 Heart/Lung combinations, 27 heart sounds, 21 breath sounds and 20 bowel sounds.. Additional sounds may be added from time to time.

The heart sound sites are the aortic, tricuspid, pulmonic and mitral areas on the chest and breath sound sites are anterior (left upper and lower; right upper and lower) and posterior (left upper and lower; right upper and lower). The bowel sound sites are the upper right and left quadrants. The bruit site is located in the left side neck.

.Sounds may be heard with (1) a normal stethoscope, (2) the E-Scope Electronic Stethoscope (supplied), (3) the SimulScope Bedside Auscultation System for group listening, (3) the Classroom Infrared Emitter for group listening, (4) the CardioSim VII Digital Heart Sound Teaching System for group listening and display (5) the Cardionics Auditorium Infrared Sound System, (6) Cardionics Auditorium Infrared Sound System for large group listening or (7) a low frequency speaker.

When listening to breath sounds, there are eight locations -right and left upper anterior chest, right and left lower anterior chest, right and left upper posterior and right and left lower posterior lobes.

For group listening, the SimulScope Bedside Auscultation System (Cat. No. 718-7003) or the Classroom Infrared Emitter (Cat. No. 718-0015) is recommended. Each listener will need a Heartman<sup>®</sup> Infrared Headphone (Cat. No. 718-7040). For group listening and display of the phonocardiogram, the CardioSim Digital Heart Sound Teaching System (Cat. No. 718-2600) is recommended.

# **2.0 SAM II Setup**

There are two cables and one power supply for the SAM II set up. There are two USB cables that connect to the laptop computer on the left side of SAM II as shown below in [Figure 2.](#page-4-0)

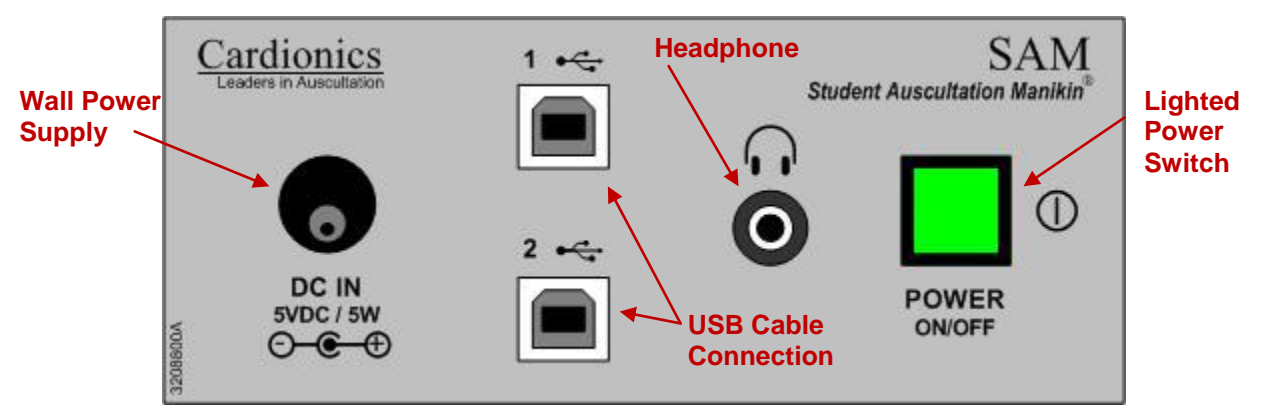

**Figure 2 – Control Panel for SAM II**

<span id="page-4-0"></span>The carotid pulse is located on the left side of the neck of the SAM II. **Important Note:** Do not wrap anything around the neck that will prevent heat from dissipating. The manikin needs to operate in an environment cooler than  $80^{\circ}$ F or  $27^{\circ}$ C.

## **Set up**

Connect the two USB cables to the SAM II Control Panel as shown above in [Figure 2.](#page-4-0) Connect the Pulse Power Supply to the DC In as shown above. The Pulse Power Supply also powers the electronics within SAM II.

Check the pulse on the manikin by gently placing your middle or index finger over the left carotid artery. The pulse can be felt with every systole. No pulse is felt when breath, bruit or bowel sounds are played without heart sounds.

# **3.0 Using SAM II**

The laptop computer displays two pages. A *Main* or *Exam Room* page and a *Sounds* or *Menu* page.

Begin by selecting the sound for study by clicking on the *Select Sounds* button as shown in [Figure 3](#page-5-0) below. You will then see the **Sounds Directory** [\(Figure 3](#page-5-0) below). All sounds have been placed in Groups.

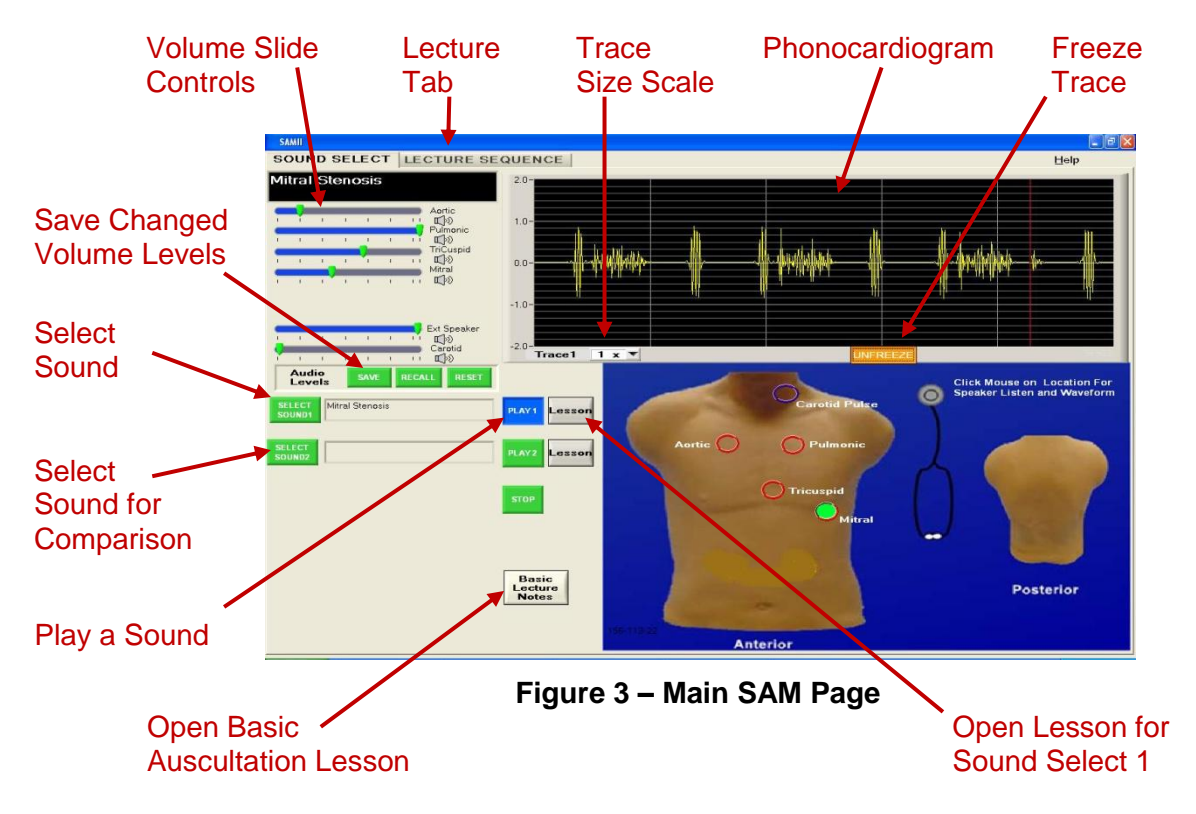

- <span id="page-5-0"></span>1. Volume Adjust. Each sound has preset volumes. The instructor may wish to change these volumes to illustrate certain events. Volume adjustment at different anatomical location is done by moving one or more of the slide bars to the left for sound reduction and right for sound increase. The volume on each listening area of SAM II can be altered to fit the particular situation.
- 2. Volume SAVE. Once set, these volume levels can be saved by clicking on the SAVE button immediately below the slide bars.
- 3. RECALL. At any time, the factory settings can be recalled, by simply clicking on the RECALL button next to the SAVE button.
- 4. RESET The Reset button allow the user to return to his/her previously saved volumes.
- 5. Select a Sound by clicking on this button, the user will be taken to the *Sound Select Menu* [\(Figure 4\)](#page-7-0).
- 6. Play a Sound by clicking on this button, the sound shown in the *Select Sound* area will be played. Initially, there will be no phonocardiogram shown, but sound can be heard using a stethoscope. By clicking on one of the circled areas, the phonocardiogram will appear.
- 7. Compare a Sound When selecting a sound, it is often helpful to select a second sounds for comparison purposes. By clicking on this button, the user will be taken to the *Sound Select Menu* for the selection of a sound for comparison purposes.
- 8. Play a Sound. This button allows the user to play the sound shown in the *Select a Sound* window.
- 9. Select a Lesson for sound under study. Every sound has a lesson. By clicking on this button, a Lesson will appear on the screen. Each lesson has a description of the sound, a schematic of the chest showing where best to listen, four phonocardiograms at appropriate
- 10. Select Basic Heart Sound Lesson. In case the student wishes to refer back to the basics, this lesson can be viewed. It appears on every sound.
- 11. Phonocardiogram. A phonocardiogram is a graphic depiction of the heart or breath sounds. When heart and breath sounds are being played simultaneously, the heart sounds will appear in Yellow and breath sounds in Blue.
- 12. Freeze Trace. This allows the trace to be frozen for study. However, the sounds can still be heard.
- 13. Trace Size. This button allows the amplitude of the trace to be increased for better viewing.

**Sound Selection. Click on the Sound Selection button as shown in [Figure 3](#page-5-0) and the below menu will be seen.** 

| <b>Sounds Directory</b> |                                  |
|-------------------------|----------------------------------|
|                         |                                  |
| Group                   | <b>Description</b>               |
|                         |                                  |
| <b>Heart Sounds</b>     | Normal Heart Sounds, 60 bpm      |
| <b>Heart Sounds</b>     | Normal Heart Sounds, 75 bpm      |
| <b>Heart Sounds</b>     | Physiological Split of $S_2$     |
| <b>Mitral Sounds</b>    | Mitral Valve Prolapse, 75 bpm    |
| Mitral Sounds           | Mitral Stenosis & Regurgitation, |
|                         | 75 bpm                           |
| <b>Aortic Sounds</b>    | Aortic Stenosis, Mild, 75 bpm    |
| <b>Breath Sounds</b>    | Normal Vesicular Breath Sounds,  |
|                         | 12 bpm                           |

**Figure 4 – Sound Select Page**

<span id="page-7-0"></span>By clicking on the Group, the sounds can be sorted by Group, i.e., Heart, Breath, Bruit, Bowel Select a sound by clicking on the sound of choice. If you wish to select a second sound for comparison purposes, from the Main Page, click on *Select Sound* directly under the first selection. You can now toggle back and forth between sounds as desired.

Once the Sound has been selected, click on *Play 1* or *Play 2*. Initially, you will not see a phonocardiogram on the screen, but the sounds can be heard with a stethoscope on SAM. To visualize a sound while hearing it, click on one of the circled locations. Listening can be done with an ordinary stethoscope or a speaker can be connected to the Headphone/Speaker output on the left side of SAM (see [Figure 2\)](#page-4-0).

## **Volume Level Adjustments**

Each heart sound has been adjusted at the factory so that the sound does not migrate to another area. There are times, however, when the instructor may want the sounds to migrate such as having severe aortic stenosis migrate into the neck**.** In these cases, the instructor may alter the preset volume using the slide bars shown in [Figure 3.](#page-5-0) By clicking on the SAVE buitton, these the audio volumes will be saved. To RECALL the factory settings, simply click on the RECALL button. Then use the RESET button to go back to the previously saved settings.

## **Lectures**

Instructors can preprogram their lectures. Each Instructor may have multiple lectures each with a different name. To set up a lecture, from the Main Page [\(Figure 3\)](#page-5-0), click on "Lecture Sequence" at the top of the page. This action brings up the lecture page [\(Figure 5\)](#page-8-0) below.

Click on *Create.* This brings up the *Create Lecture* page [\(Figure 6\)](#page-8-1).Fill in the name of the instructor and the Scenario or Lecture name. Then double click on the each sound number. The Sounds Menu will be seen. Double click on your selection. Wait a moment for the sound fill in in the sequence selected. When finished selecting the sounds, click on the word *Done.*

## *Delete a Lecture Entry*

To delete a lecture entry, right click the mouse.

## *Playing a lecture*

To begin using your lecture, click on *Sound Select* at the top of this page.

![](_page_8_Picture_58.jpeg)

**Figure 5 – Lecture Page**

<span id="page-8-0"></span>![](_page_8_Picture_59.jpeg)

<span id="page-8-1"></span>**Figure 6 – Create Lecture Page**

# **4.0 Group Listening**

To teach with SAM II in a classroom or auditorium, the Classroom Infrared Emitter (Cat. No. 718-0015), the SimulScope Bedside Auscultation System (Cat. No. 718-7003), the Auditorium Infrared Sound System with Patient Auscultation Unit (Cat. No.718-4007) or the CardioSim Digital Heart Sound Teaching System is recommended. Each listener must wear a Heartman<sup>®</sup> Infrared Headphone (Cat. No. 718-7040). A low frequency speaker system may also be used, however, speakers of any kind do not reproduce heart sounds well. Speakers can be connected by inserting the appropriate cable into the Headphone output jack [\(Figure 2\)](#page-4-0).

## **Classroom Infrared Emitter**

Connect the output of the supplied E-Scope Electronic Stethoscope to the input of the Classroom Infrared Emitter using the supplied cable. The instructor and each student must wear a Heartman<sup>®</sup> Infrared Headphone. Place the E-Scope on SAM in the appropriate anatomical location. The sounds will be heard by the instructor and students simultaneously.

## **Simulscope Bedside Auscultation System**

The SimulScope System is designed for group listening in a classroom or at the bedside. The typical System is supplied with six Heartman® Infrared Headphones. More can be added, if desired.

The SimulScope is a small, portable, battery-operated (and/or line-operated), wireless infrared transmitter that picks up heart, lung and bowel sounds and transmits them via infrared energy to the wireless Heartman® headphone worn by each listener. The headphone senses the infrared signal and converts it into an audible sound. Each headphone has its own volume control.

After SAM has been set up (see section 2.0), place the stethoscope of the SimulScope on the manikin at the appropriate anatomical site. Each listener wearing a Heartman<sup>®</sup> Infrared Headphone hears the sounds. Adjust the volume of the SimulScope to maximum volume, then adjust the volume control knob on theHeartMan Headphone to a comfortable listening level.

## **Auditorium Infrared Sound System**

The Auditorium Infrared Sound System is designed for large group listening. The Auditorium Infrared Sound System operates in much the same manner as the SimulScope. To use with the infrared sound system,

- 1. Connect the E-Scope Electronic Stethoscope to the Power Supply Module of the Auditorium Infrared Sound System. Follow the Operator's manual for the Infrared Sound System .
- 2. Place the stethoscope on the manikin in the appropriate manner and begin listening. Listeners will use the Heartman<sup>®</sup> Infrared Headphone.

## **Low Frequency Speaker**

Connect the Cardionics Low Frequency Speaker, (cat. no. 718-9011) to the Headphone/Speaker Output on the right side of SAM [\(Figure 2\)](#page-4-0).

![](_page_10_Picture_0.jpeg)

**Figure 7 – Location of listening sites for heart sounds.**

![](_page_11_Picture_0.jpeg)

**Figure 8 – Heart, Bruit and Carotid Pulse Locations on SAM**

![](_page_11_Picture_2.jpeg)

**Figure 9 – Breath Sound Locations Anterior and Posterior**

![](_page_12_Picture_0.jpeg)

**Figure 10 – Bowel Sound Locations**

![](_page_13_Picture_210.jpeg)

![](_page_14_Picture_167.jpeg)

#### **Bowel Sounds (cont)** Normal, 60 year old Hyperactive, 2 year old Hyperactive, 10 year old Hyperactive, 16 y ear old Hyperactive Codeine Hypoactive Post operative Hypoactive Anesthesia Chron's Disease Diarrhea Irritable bowel Ulcerative colitis Borborgymus I and II

# **6.0 Appendix B** – Troubleshooting

**PROBLEM POSSIBLE SOLUTION**

Sound is transmitted into areas other than anatomically correct

No pulse is felt, the neck feels warm and pulse switch is lit.

If sound is heard in an incorrect area, turn the volume DOWN on each sound until no sound is heard. Then increase the sound on the desired area gradually until the proper sound is heard. Use Slide bars [\(Figure 3\)](#page-5-0)

No sound is heard Press the stethoscope head a little harder.

Move the stethoscope by inching it around the area of the sound.

Turn *UP* the volume. Use Slide bars [\(Figure 3\)](#page-5-0)

The pulse has overheated. Turn the pulse off and allow 5 to 10 minutes to cool. Pulse will automatically turn back *ON*. No permanent damage will occurred.

On SAM, the pulse is palpated on the left neck only. You may been palpating in the wrong area.

# **7.0 Appendix C** – Limited Warranty

Cardionics, Inc. warrants this product to be free of manufacturing defects in material and workmanship for a period of one year from the date of original consumer purchase or from an authorized dealer.

## **What this warranty covers:**

- 1. Cardionics, Inc. warrants SAM, the Student Auscultation Manikin and all accessory components to be free of manufacturing defects in material and workmanship for a period of one (1) year from the date of original consumer purchase from Cardionics or an authorized dealer.
- 2. This written warranty is limited to the original consumer purchaser, transferable only by written authorization of Cardionics, Inc.
- 3. All warranties, expressed or implied, made by Cardionics, including warranties of merchantability and fitness are limited to the one (1) year period of this warranty. Some states do not allow limitations on how long an implied warranty lasts, so the above limitations may not apply to you.
- 4. This warranty is limited to repair of the product or replacement thereof, at the discretion of Cardionics, Inc. Calibrations are considered normal maintenance and are not included in the one year warranty.

## **What this warranty does not cover:**

- 1. This warranty does not cover defects or damage resulting from use of the product other than its normal, intended and customary use. This warranty does not cover defects or damages from abnormal use, abnormal conditions, improper storage, exposure to moisture or liquid, unauthorized modifications, repairs made by unauthorized personnel, unauthorized connections (those not described in this manual), misuse, neglect, abuse, accident, alteration, improper installation or other acts which are not the fault of Cardionics, including damage caused by shipping.
- 2. SAM units or components which have had the serial number, removed or made illegible.
- 3. Damage resulting from use of non-Cardionics approved accessories.

## **Policies concerning service**.

Shipping charges. The customer shall bear the cost of shipping the product to Cardionics. Cardionics will pay the return freight within the United States. Customers outside the US will be asked to pay for shipping in both directions. This includes both warranty and out-ofwarranty service. We suggest that you insure the package

Authorization for return. Before sending equipment for repair, please call Cardionics, at 281-488-5901 or in the U.S. or Canada 1-800-364-5901 for a return authorization number. This will help us track your repair.

Reason for return. Please include a note with your name, address, telephone and email address and what you believe the problem to be.

Packing for return. Equipment requiring repair should be suitably packaged for shipping.

Where to obtain service. Ship package prepaid to Cardionics, Inc., 910 Bay Star Blvd, Webster, Texas 77598 USA. We will endeavor to complete repairs within fifteen (15) working days from date of receipt of product by Cardionics.

Out-of-warranty service. . When a product is returned for service that is out-of-warranty, Cardionics will call you to obtain your authorization prior to making the repair. We will ask for a credit card payment at the time of the call. If the repair is from an authorized Cardionics dealer or institution, Cardionics will ask for a purchase order number.

## **Consequential Damages**

Cardionics, Inc. shall not be liable for incidental or consequential damages arising from the use or failure of this product, including injury to persons or property. Some states do not allow the exclusion or limitation of incidental or consequential damages, so the above limitations or exclusions may not apply to you. This warranty gives you specific legal rights, and you may also have other rights that may vary from state to state.

## **Index**

## *A*

![](_page_18_Picture_149.jpeg)

![](_page_18_Picture_150.jpeg)

## *L*

Lecture